# com in

# Dokumentation Info-Manager

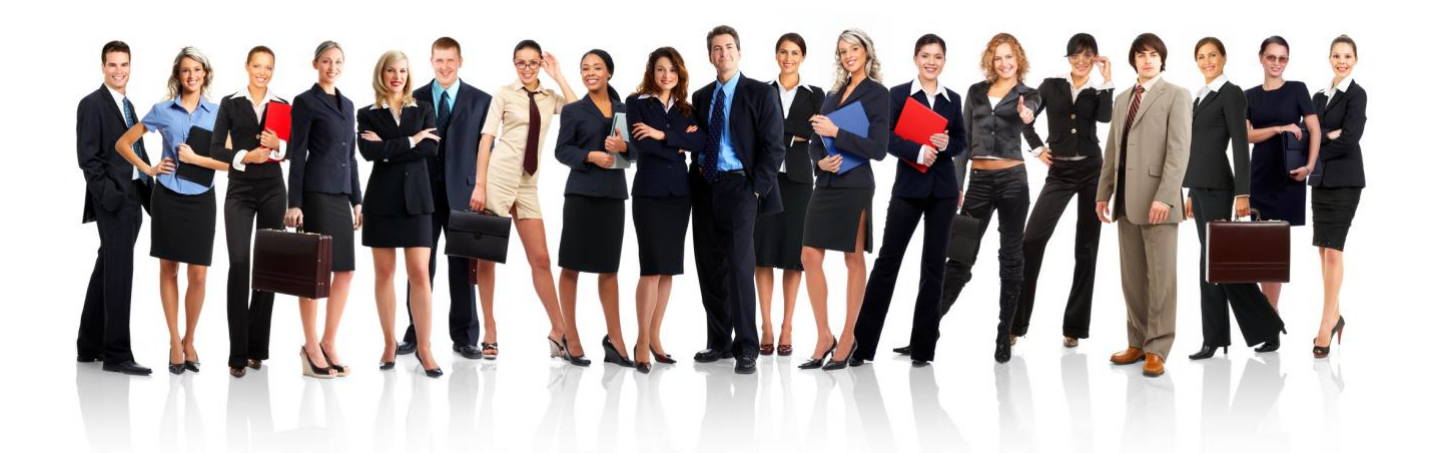

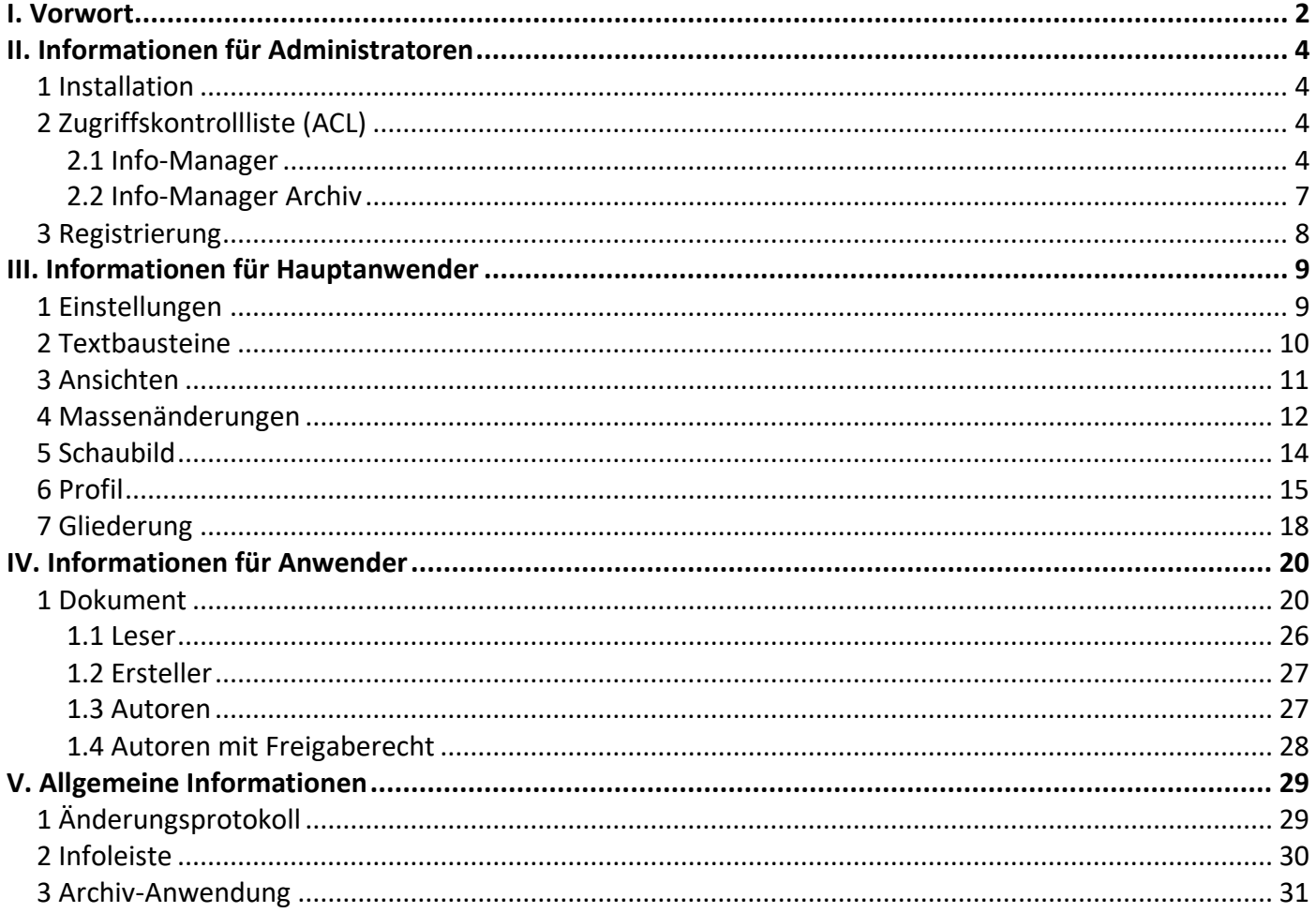

# <span id="page-1-0"></span>I. Vorwort

#### Anwenderbezeichnungen

In dieser Dokumentation werden einheitliche Anwenderbezeichnungen verwendet. Diese sollen hier nochmals deutlich voneinander abgegrenzt bzw. unterschieden werden...

#### Administratoren

Mit **Administratoren** sind **IT-Mitarbeiter** gemeint, wie zum Beispiel **Notes-Administratoren**.

#### Hauptanwender

Mit **Hauptanwender** sind Mitarbeiter gemeint, welche für die Anwendung **Info-Manager** verantwortlich sind und **Profile** bzw. **Gliederungen** pflegen. Diese **Hauptanwender** können zusätzlich auch **Anwender** (Leser, Ersteller, Autoren oder Autoren mit Freigaberecht) sein.

Eine **graphische Darstellung** hierzu finden Sie in Kapitel **III. 4 Schaubild**.

#### Anwender

Die Rolle des **Anwenders** hängt von den Zugriffsrechten ab. Die gewünschten Zugriffsrechte können mit Hilfe der **Rollen** in der **Zugriffskontrollliste (ACL)** für die **gesamte Anwendung** vergeben werden oder mit Hilfe der **Profile** auf **Gliederungsebene**.

Eine **graphische Darstellung** hierzu finden Sie in Kapitel **III. 4 Schaubild**.

#### **Leser**

...können Dokumente **lesen**

#### **Ersteller**

...können Dokumente **erstellen**

#### **Autoren**

...können Dokumente **lesen**, **erstellen** und **bearbeiten**

#### **Autoren mit Freigaberecht**

#### ...können Dokumente **lesen**, **erstellen**, **bearbeiten** und **freigeben**

Die Anwenderbezeichnungen werden geschlechtsunspezifisch verwendet, dies erfolgt aus Gründen der Lesbarkeit und beinhaltet weder Ausschluss noch Wertung.

#### Dokumentation

Die Dokumentation wurde mit großer Sorgfalt erstellt und geprüft. Trotzdem können Fehler nicht vollkommen ausgeschlossen werden. com in kann für fehlerhafte Angaben und deren Folgen weder eine juristische noch irgendeine sonstige Haftung übernehmen.

Alle Rechte vorbehalten. Kein Teil des Werkes darf in irgendeiner Form (Druck, Fotokopie, Mikrofilm oder einem anderen Verfahren) ohne schriftliche Genehmigung des Herausgebers reproduziert oder unter Verwendung elektronischer Systeme verarbeitet, vervielfältigt oder übertragen werden.

#### Demoversion

Wenn Sie nur eine Demoversion besitzen, können Sie maximal 20 Dokumente erfassen. Für den produktiven Einsatz in Ihrem Unternehmen müssen Sie den Lizenzkey erwerben.

Mehr Informationen -> [www.comin-systems.de](http://www.comin-systems.de/)

#### Support & Updates

Wenn Sie dauerhaften **Support <sup>1</sup>** und **kostenlose Updates** wünschen, können Sie im Internet unter [www.comin-systems.de/bestellung](http://www.comin-systems.de/bestellung) das Dienstleistungsprodukt **Softwarepflege** buchen.

Wenn Sie Ihre Fragen oder Probleme einfach in Worte fassen können, dann empfehlen wir die Kontaktaufnahme per Mail, ansonsten dürfen Sie gerne auch anrufen. In jedem Fall werden wir Ihre Anfrage schnellstmöglich bearbeiten.

#### **Kontaktmöglichkeiten**

- per Mail: [info@comin-systems.de](mailto:info@comin-systems.de)
- per Web: [www.comin-systems.de](http://www.comin-systems.de/)
- per Telefon: 07564 935017

**<sup>1</sup>** die Supportleistung beschränkt sich auf Mitarbeiter aus dem Fach- oder IT-Bereich

# <span id="page-3-0"></span>II. Informationen für Administratoren

Der **Info-Manager** besteht aus folgenden Anwendungen...

- 
- 

**Info-Manager Anwendung Dateiname: im.nsf** • **Info-Manager Archiv** Archiv-Anwendung **Dateiname: ima.nsf** 

# <span id="page-3-1"></span>1 Installation

Unter Notes gestaltet sich die **Installation** sehr einfach...

- 1. erstellen Sie auf dem Notes-Server innerhalb des Data-Verzeichnisses den Ordner **comin**
- 2. kopieren Sie die **Anwendung** (im.nsf) und die **Archiv-Anwendung** (ima.nsf) in diesen Ordner
- 3. danach können Sie die **Anwendung** in Notes öffnen

### <span id="page-3-2"></span>2 Zugriffskontrollliste (ACL)

Legen Sie fest, wer welche Rechte in der Anwendung und in der Archiv-Anwendung haben soll. Tragen Sie wenn möglich Benutzergruppen anstelle von Personen in der Zugriffskontrollliste (ACL) ein. Verwenden Sie entweder vorhandene Gruppen oder legen Sie sich entsprechende Gruppen in Ihrem Adressbuch an.

#### <span id="page-3-3"></span>**2.1 Info-Manager**

#### vorhandene Rollen

Die vorhandenen Rollen ergänzen die Zugriffsberechtigung um folgende Funktionen...

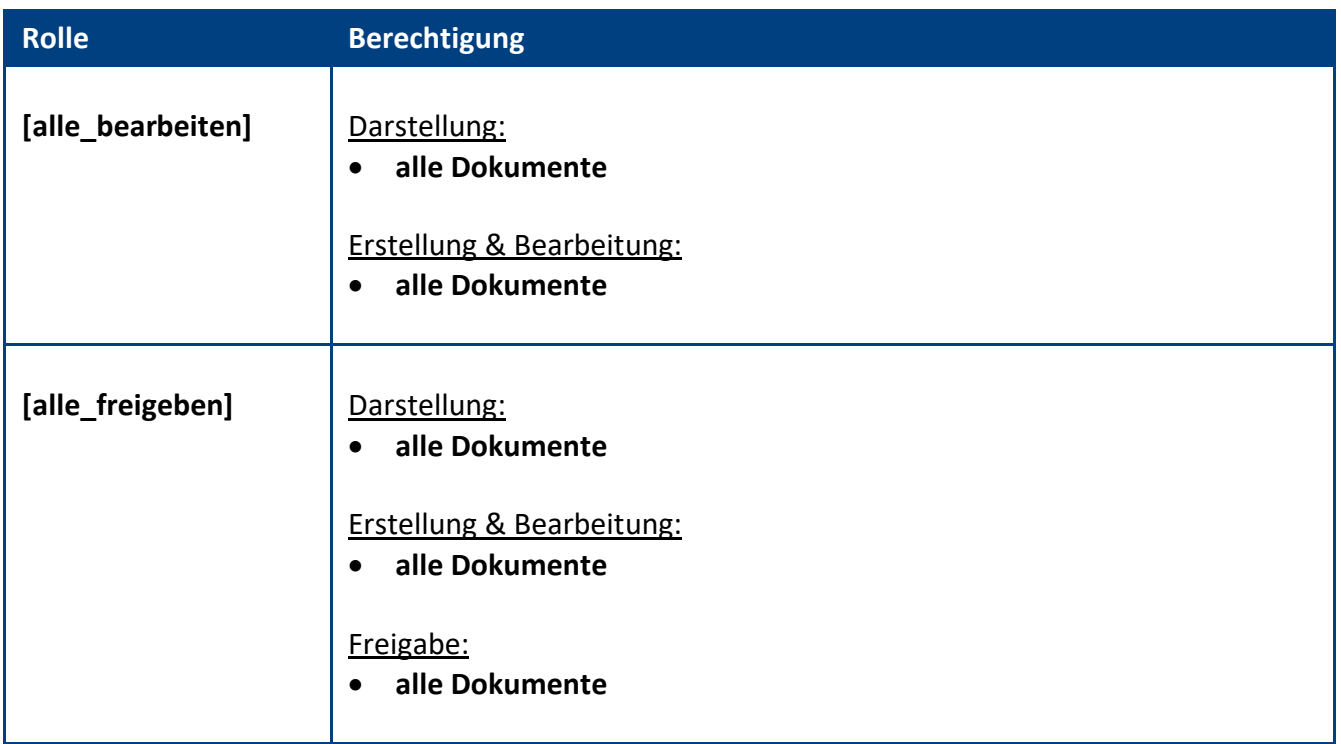

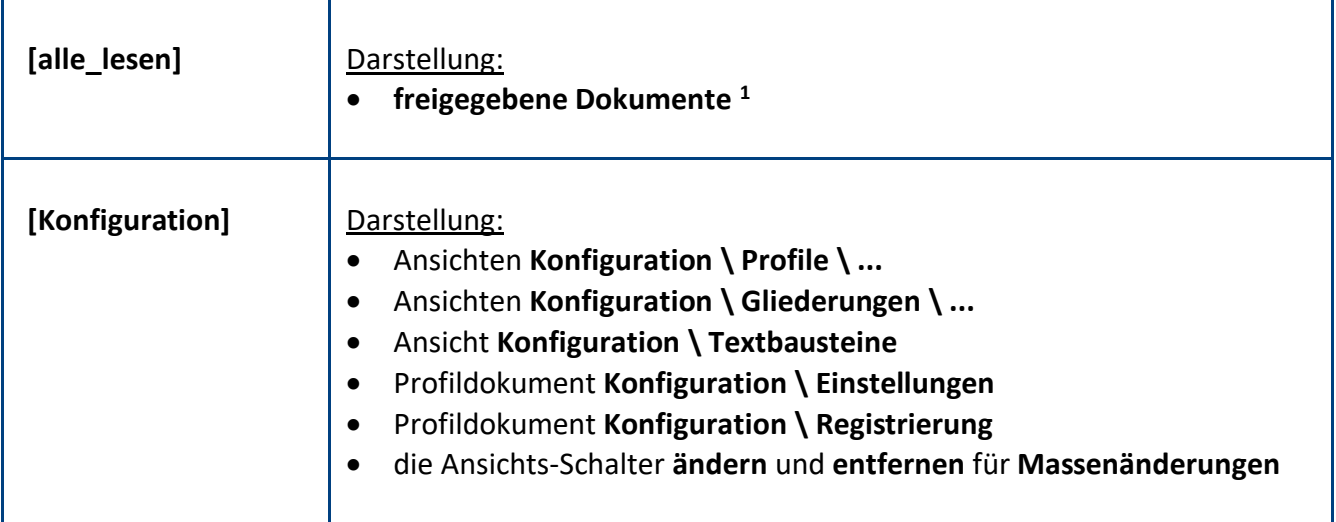

**<sup>1</sup>** bei Dokumenten mit dem Workflow...

- **kein Freigabe-Workflow (Dokumente sind sofort sichtbar)** werden **alle Dokumente** dargestellt
- **Freigabe-Workflow ohne Versionierung und Archivierung)** werden nur die **freigegebenen Dokumente** dargestellt
- **Freigabe-Workflow mit automatischer Versionierung und Archivierung)** werden nur die **freigegebenen Dokumente** dargestellt

#### Standardeinstellung:

Die Zugriffskontrollliste (ACL) könnte folgendermaßen aussehen...

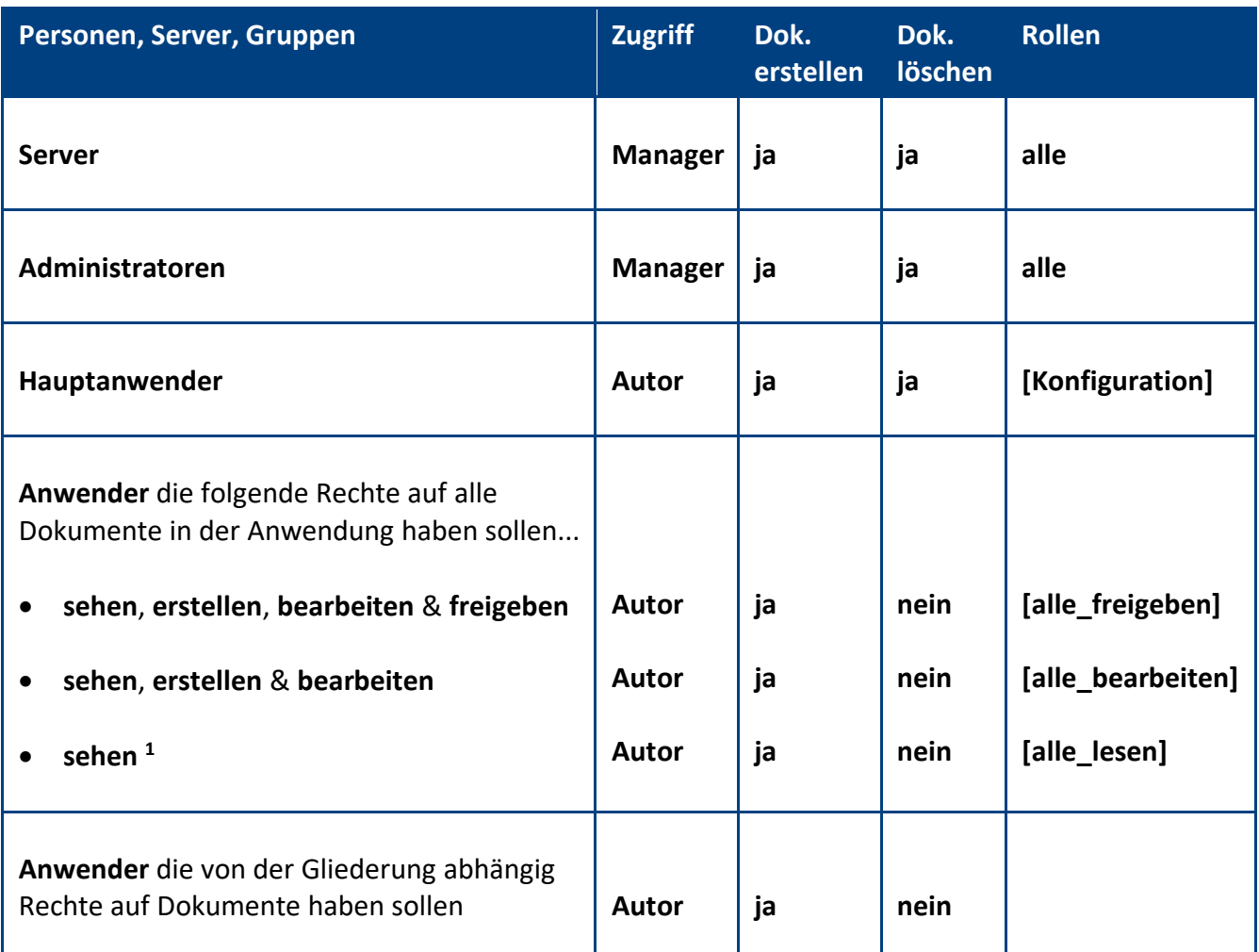

**Empfehlung:** Wenn beim Administrationsprozess **Person umbenennen** (z.B. wegen Heirat) die **Namensfelder** automatisch **aktualisiert** werden sollen, müssen Sie in der **ACL** unter **Erweitert** Ihren **Administrationsserver** eintragen und die Aktion **Alle Namensfelder ändern** auswählen...

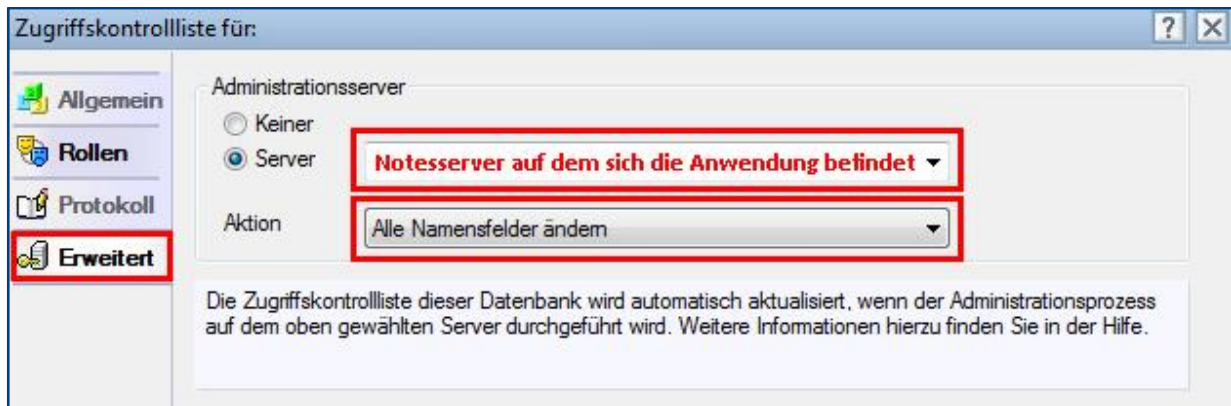

#### <span id="page-6-0"></span>**2.2 Info-Manager Archiv**

#### vorhandene Rollen

Die vorhandenen Rollen ergänzen die Zugriffsberechtigung um folgende Funktionen...

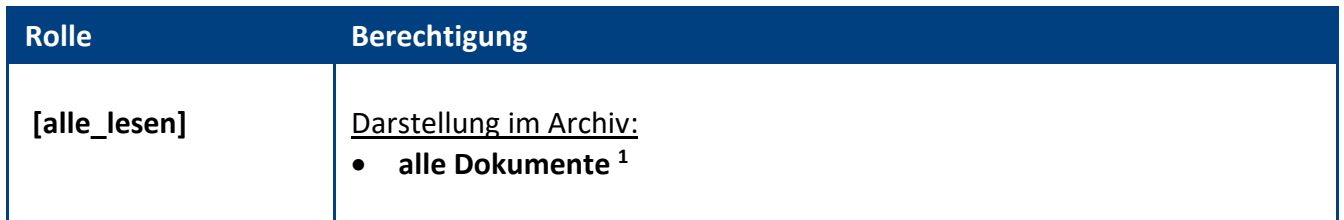

**<sup>1</sup>** ohne diese Rolle sieht ein Anwender nur Dokumente von Gliederungen, bei denen er mindestens als Leser eingetragen wurde

#### Standardeinstellung

Die Zugriffskontrollliste (ACL) könnte folgendermaßen aussehen...

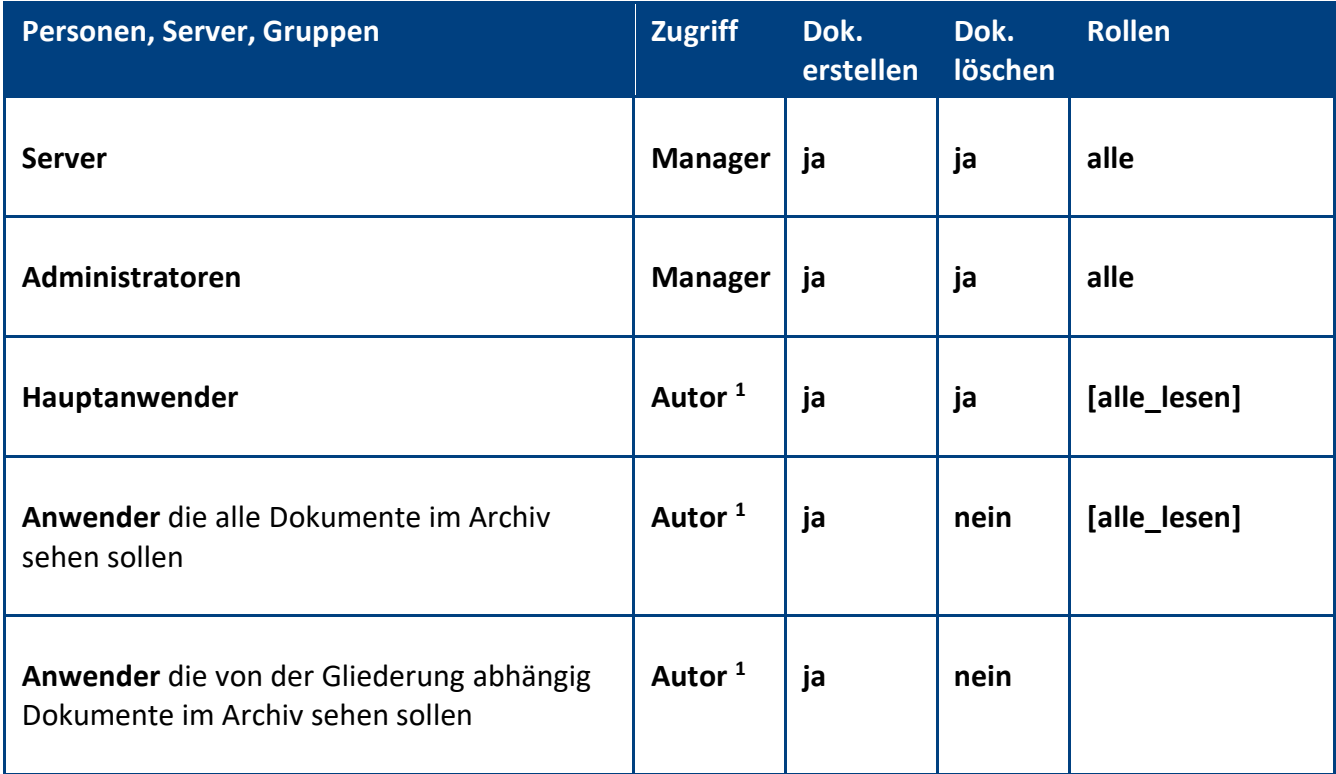

**<sup>1</sup>** Der Zugriff als Autor ist nur für **Autoren mit Freigaberecht** zwingend erforderlich. Bei der Freigabe von Dokumenten mit dem Workflow **Freigabe-Workflow mit automatischer Versionierung und Archivierung**, muss das Dokument im Hintergrund in die Archivanwendung eingefügt werden und hierfür ist das Zugriffsrecht **Autor** in der Archivanwendung notwendig.

Für Anwender die im **Info-Manager** in **keiner Gliederung** als **Autor mit Freigaberecht** eingetragen wurden, würde auch Lese-Zugriff reichen. Die Dokumente in der Archivanwendung sind jedoch unveränderbar und so können Sie allen Anwendern **Autoren-Recht** geben.

# <span id="page-7-0"></span>3 Registrierung

Damit sich die Anwendung von einer **Demoversion** in eine **Vollversion** umwandelt, müssen Sie den Lizenzkey erwerben.

Die Preisliste und eine Bestellmöglichkeit finden Sie im Internet unter [www.comin-systems.de/bestellung.](http://www.comin-systems.de/bestellung)

Sobald Sie den **Lizenzkey** und **Lizenznehmer** korrekt eingetragen haben, ändert sich der Status von **Demoversion** in **Vollversion** und Sie können mehr als 20 Dokumente erfassen.

#### Vorgehensweise: **Lizenzdaten erfassen <sup>1</sup>**

- 1. klicken Sie unter **Konfiguration** auf **Registrierung**
- 2. erfassen Sie Ihren **Lizenzkey** und tragen Sie Ihre Firmenbezeichnung als **Lizenznehmer** ein
- 3. klicken Sie auf **Lizenzdaten prüfen**
- 4. der Lizenzstatus **Demoversion** wird in **Vollversion** geändert
- 5. klicken Sie oben auf den Masken-Schalter **speichern**

# <span id="page-8-0"></span>III. Informationen für Hauptanwender

# <span id="page-8-1"></span>1 Einstellungen

Im Profildokument **Einstellungen** steht neben jeder Einstellungsmöglichkeit eine Beschreibung zur Verfügung. In dieser Beschreibung erfahren Sie detailliert, wie sich die ausgewählte Einstellung in der Anwendung auswirkt.

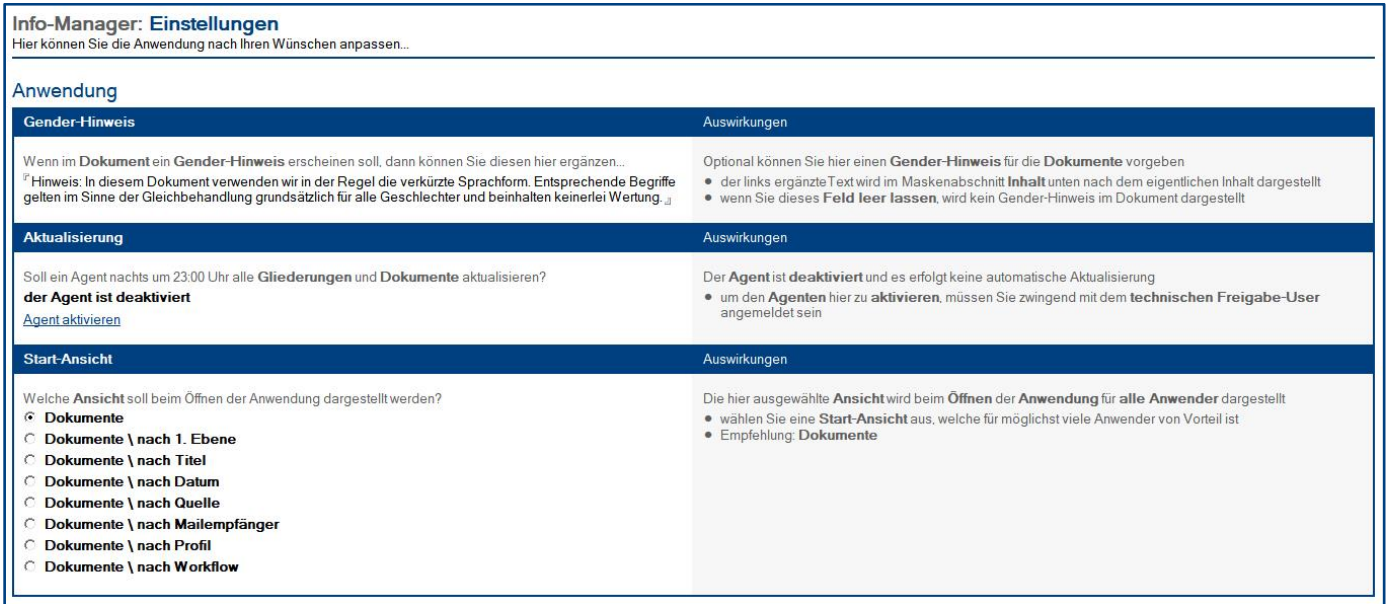

#### Vorgehensweise: **Einstellungen bearbeiten <sup>1</sup>**

- 1. klicken Sie unter **Konfiguration** auf **Einstellungen**
- 2. wählen Sie anschließend die gewünschte Einstellung aus
- 3. klicken Sie oben auf den Masken-Schalter **speichern**

### <span id="page-9-0"></span>2 Textbausteine

In der Ansicht **Konfiguration \ Textbausteine** können Sie wiederkehrende Textpassagen, Aufzählungen und Tabellen anlegen. Die **Autoren** können diese **Textbausteine** anschließend in alle **Textfelder** des **Dokuments** einfügen, zum Beispiel in die Felder **Versionshinweis** oder **Inhalt**.

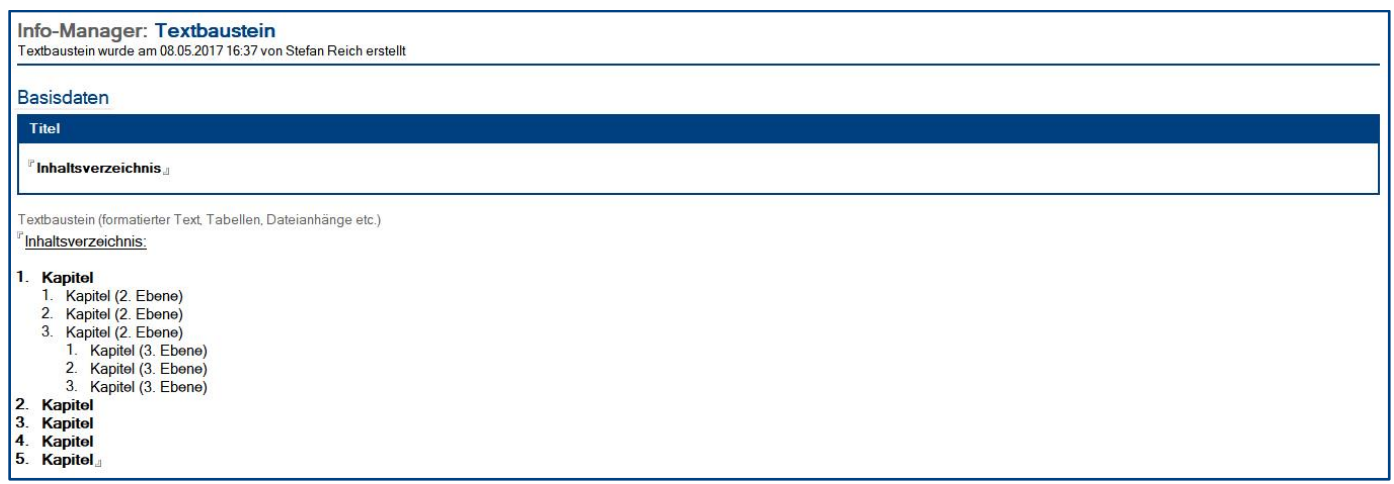

#### Vorgehensweise: **Textbaustein erstellen <sup>1</sup>**

- 1. wählen Sie unter **Konfiguration** die Ansicht **Textbausteine** aus
- 2. klicken Sie oben auf den Ansichts-Schalter **erstellen**
- 3. erfassen Sie einen aussagekräftigen **Titel** für den Textbaustein (ein aussagekräftiger Titel hilft später bei der Auswahl des gewünschten Textbausteines)
- 4. unter **Textbaustein** können Sie den eigentlichen **Inhalt** erfassen (der Inhalt aus diesem Feld kann in die Textfelder des Dokuments eingefügt werden)
- 5. klicken Sie oben auf den Masken-Schalter **speichern**

#### Vorgehensweise: **Textbaustein löschen <sup>1</sup>**

- 1. öffnen Sie den gewünschten **Textbaustein**
- 2. klicken Sie oben auf den Masken-Schalter **löschen**
- 3. der gelöschte Textbaustein wird nun im **Papierkorb** dargestellt

# <span id="page-10-0"></span>3 Ansichten

Welche Ansicht als Start-Ansicht geöffnet wird, hängt von der Auswahl in den **Einstellungen** ab.

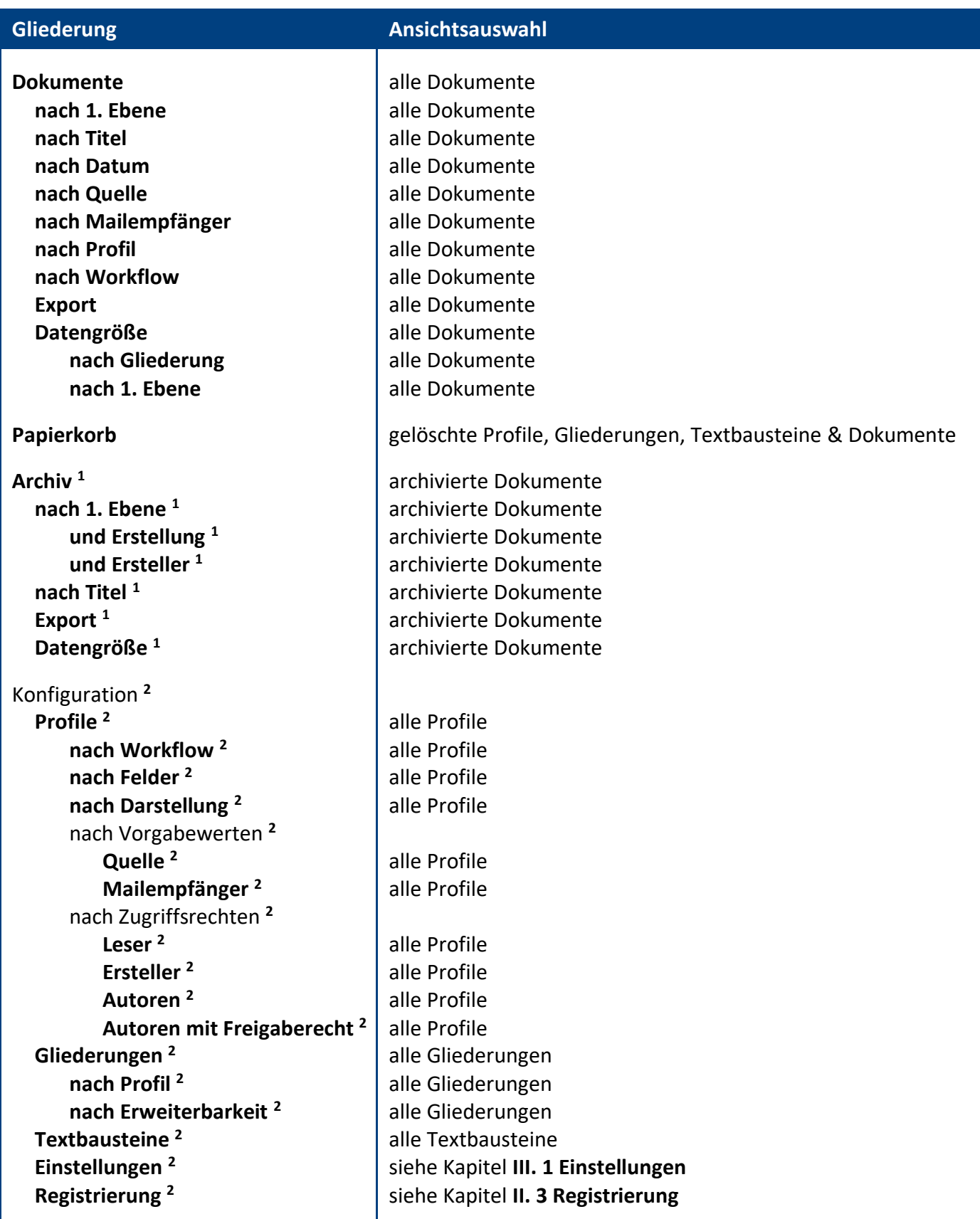

**<sup>1</sup>** diese **Ansichten** befinden sich in der externen Anwendung **Info-Manager Archiv <sup>2</sup>** hierzu wird die Rolle **[Konfiguration]** benötigt

### <span id="page-11-0"></span>4 Massenänderungen

#### wichtige Hinweise:

- eine **Massenänderung** ändert bei allen **markierten Dokumenten** ein bestimmtes **Feld**
- gehen Sie **bewusst** und **sorgfältig** mit **Massenänderungen** um
- eine **Massenänderung** kann **nicht rückgängig** gemacht werden

#### Vorgehensweise bei Profilen: **Feld ändern per Massenänderung <sup>1</sup>**

- 1. **öffnen** Sie unter **Konfiguration \ Profile \ ...** eine geeignete **Ansicht**
- 2. **markieren** Sie alle zu ändernden **Profile**
- 3. **klicken** Sie auf den Ansichts-Schalter **ändern \ ...** und dann, je nach zu änderndem Feld auf...
	- **Quelle**
	- **Mailempfänger**
	- **Leser**
	- **Ersteller**
	- **Autoren**
	- **Autoren mit Freigaberecht**
- 4. wählen Sie den **gewünschten Wert** aus und klicken auf **OK**
- 5. bestätigen Sie die **Dialogbox** (Zusammenfassung der Massenänderung) mit **Ja**
- 6. das entsprechende **Feld** wird jetzt bei allen zuvor markierten Profilen **geändert**

Hinweis: Diese Vorgehensweise gilt auch, wenn Sie die **Feldwerte** per **Massenänderung entfernen** wollen. Klicken Sie hierbei lediglich auf den Ansichts-Schalter **entfernen** anstatt auf **ändern**.

#### Vorgehensweise bei Gliederungen: **Feld ändern per Massenänderung <sup>1</sup>**

- 1. **öffnen** Sie unter **Konfiguration \ Gliederungen \ ...** eine geeignete Ansicht
- 2. **markieren** Sie alle zu ändernden **Gliederungen**
- 3. **klicken** Sie auf den Ansichts-Schalter **ändern \ ...** und dann, je nach zu änderndem Feld auf...
	- **Profil**
	- **Erweiterbarkeit**
- 4. wählen Sie den **gewünschten Wert** aus und klicken auf **OK**
- 5. bestätigen Sie die **Dialogbox** (Zusammenfassung der Massenänderung) mit **Ja**
- **6.** das entsprechende **Feld** wird jetzt bei allen zuvor markierten Gliederungen **geändert**

#### Vorgehensweise bei Dokumenten: **Feld ändern per Massenänderung <sup>1</sup>**

- 1. **öffnen** Sie unter **Dokumente \ ...** eine geeignete Ansicht
- 2. **markieren** Sie alle zu ändernden **Dokumente**
- 3. **klicken** Sie auf den Ansichts-Schalter **ändern \ ...** und dann, je nach zu änderndem Feld auf...
	- **Gliederung**
	- **Quelle**
	- **Mailempfänger**
- 4. wählen Sie den **gewünschten Wert** aus und klicken auf **OK**
- 5. bestätigen Sie die **Dialogbox** (Zusammenfassung der Massenänderung) mit **Ja**
- 6. das entsprechende **Feld** wird jetzt bei allen zuvor markierten Dokumenten **geändert**

Hinweis: Diese Vorgehensweise gilt auch, wenn Sie die **Feldwerte** per **Massenänderung entfernen** wollen. Klicken Sie hierbei lediglich auf den Ansichts-Schalter **entfernen** anstatt auf **ändern**.

# <span id="page-13-0"></span>5 Schaubild

#### Hauptanwender

- können Profile und Gliederungen pflegen
- können Dokumente sehen, erstellen, bearbeiten & freigeben

#### Anwender

- Leser können Dokumente sehen
- Ersteller können Dokumente erstellen
- Autoren können Dokumente sehen, erstellen & bearbeiten
- Autoren mit Freigaberecht können Dokumente sehen, erstellen, bearbeiten & freigeben

#### Gliederung **Dokument** Profil ▶ Hier werden Workflow, Darstellung Hier wird die Gliederung definiert Hier wird die Information erfasst und Zugriffsrechte definiert und eine Gliederung zugewiesen... **Basisdaten Basisdaten Basisdaten Profil Profil Profil** Profil-ID Profil-ID Profil-ID Profilbezeichnung Profilbezeichnung **Workflow** Workflow  $\bullet$ **Gliederung Felder** Gliederungs-ID **Gliederung** 1 bis 6 Ebenen Gliederungs-ID **Darstellung in den Ansichten**  $\bullet$ 1 bis 6 Ebenen Erweiterbarkeit Sortierfeld Sortierreihenfolge **Dokument Felder Titel**  $\ddot{\phantom{0}}$ Versionsdatum **Vorgabewerte Quelle** • Quelle Mailempfänger Mailempfänger **Zugriffsrechte Zugriffsrechte** • Leser **Ersteller Versionshinweise** Autoren Autoren mit Freigaberecht Die folgenden Felder werden dargestellt... • Version (Nr. & Datum) • freigegeben von... Profil • Versionshinweis - bei der Erstellung wird automatisch eine Profil-ID erzeugt - anschließend werden Workflow, Einstellungen und Zugriffsrechte definiert

#### Gliederung

- bei der Erstellung wird automatisch eine Gliederungs-ID erzeugt
- der Gliederung wird ein Profil (inkl. Profil-ID) zugewiesen
- anschließend werden die Gliederungsebenen definiert

#### Dokument

- dem Dokument wird eine Gliederung (inkl. Gliederungs- & Profil-ID) zugewiesen - anschließend wird die eigentliche Information erfasst

Ein Dokument kann durch die IDs dauerhaft Profildaten aus dem Profil und Gliederungsdaten aus der Gliederung empfangen. Somit werden zum Beispiel Zugriffsänderungen im Profil automatisch in das Dokument übernommen.

**Informationen** 

Hier wird die eigentliche

Im Lese-/Vorschaumodus

wird nur dieser Abschnitt

erweitert und dargestellt.

**Information erfasst.** 

**IIIIIIIIIIIIIIIIIIIIIIIIIIIIIIIIIIIIIIIIIIIIIIIIIIIIIIIIIIIIIIIIIIIIIIIIIIIIIIIIIIIIIIIIIIIIIIIIIIIIIIIIIIIIIIIIIIIIIIIIIIIIIIIIIIIIIIIIIIIIIIIIIIIIIIIIIIIIIIIIIIIIIIIIIIII** C com in The Info-Manager Communication of the I4

### <span id="page-14-0"></span>6 Profil

In den Ansichten unter **Konfiguration \ Profile** können Sie Ihre gewünschten Profile anlegen und pflegen. In dieser Maske wird der Workflow, die Einstellungen und Zugriffsrechte für die Dokumente definiert.

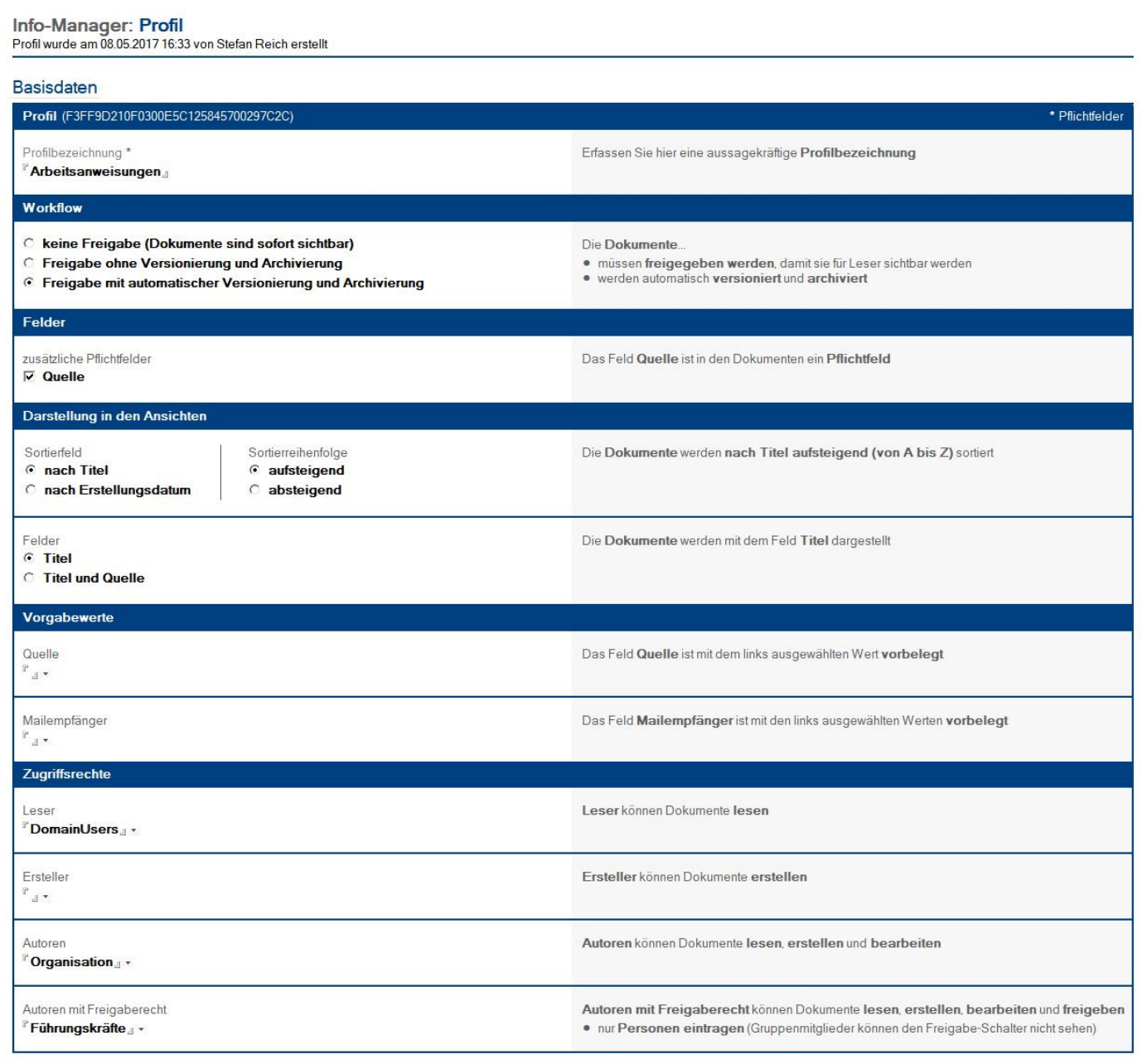

#### Maskenabschnitt: **Basisdaten**

#### **Profil**

- es wird automatisch eine **Profil-ID** erzeugt
- erfassen Sie eine aussagekräftige **Profilbezeichnung**

#### **Workflow**

- kein Freigabe-Workflow (Dokumente sind sofort sichtbar)
- Freigabe-Workflow ohne Versionierung und Archivierung
- Freigabe-Workflow mit automatischer Versionierung und Archivierung

#### **Felder**

- **zusätzliche Felder** (z.B. Versionsdatum)
- **zusätzliche Pflichtfelder** (z.B. Quelle oder Versionsdatum)

#### **Darstellung in den Ansichten**

- **Sortierfeld** (z.B. nach Titel, nach Erstellungsdatum oder nach Versionsdatum)
- **Sortierreihenfolge** (aufsteigend oder absteigend)
- **Felder** (z.B. Titel, Titel und Quelle, Erstellungsdatum und Titel etc.)

#### **Vorgabewerte**

- **Quelle** (Wer ist für das Dokument verantwortlich bzw. wer ist der Ansprechpartner)
- **Mailempfänger** (Gruppen und Personen die über das Dokument informiert werden sollen)

#### **Zugriffsrechte**

- **Leser** (können Dokumente lesen)
- **Ersteller** (können Dokumente erstellen)
- **Autoren** (können Dokumente lesen, erstellen und bearbeiten)
- **Autoren** mit Freigaberecht (können Dokumente lesen, erstellen, bearbeiten und freigeben)

#### Vorgehensweise: **Profil erstellen <sup>1</sup>**

- 1. wählen Sie unter **Konfiguration** die Ansicht **Profile**
- 2. klicken Sie oben auf den Ansichts-Schalter **erstellen**
- 3. geben Sie dem **Profil** eine aussagekräftige Bezeichnung
- 4. ergänzen Sie alle Felder nach Ihren Wünschen
- 5. klicken Sie oben auf den Masken-Schalter **speichern**

#### Vorgehensweise: **Profil löschen <sup>1</sup>**

- 1. öffnen Sie das gewünschte **Profil**
- 2. klicken Sie oben auf den Masken-Schalter **löschen**
- 3. das gelöschte Profil wird nun im **Papierkorb** dargestellt

### Vorgehensweise: **Profil nachträglich ändern <sup>1</sup>**

Wenn ein **Profil** nachträglich geändert wird, sollten alle **Gliederungen** und **Dokumente**, denen dieses Profil zugeordnet wurde, aktualisiert werden.

Wenn Sie den **Agenten zur Aktualisierung** in den **Einstellungen** aktiviert haben, werden die **Gliederungen** und **Dokumente** um 23:00 Uhr automatisch aktualisiert.

Wenn Sie die **Gliederungen** und **Dokumente** jedoch sofort z.B. mit den neuen Zugriffsrechten aktualisiert haben wollen, könne Sie die Aktualisierungen auch wie folgt manuell durchführen...

Vorgehensweise: **Gliederungen manuell aktualisieren**

- 1. wechseln Sie zur Ansicht **Konfiguration \ Gliedrungen \ nach Profil**
- 2. markieren Sie alle **Gliederungen** mit dem geänderten Profil
- 3. klicken Sie auf den Ansichts-Schalter **aktualisieren \ markierte Gliederungen**

Vorgehensweise: **Dokumente manuell aktualisieren**

- 1. wechseln Sie zur Ansicht **Dokumente**
- 2. markieren Sie alle **Dokumente** mit dem geänderten Profil
- 3. klicken Sie auf den Ansichts-Schalter **aktualisieren \ markierte Dokumente**

# <span id="page-17-0"></span>7 Gliederung

In den Ansichten unter **Konfiguration \ Gliederungen** können Sie Ihre gewünschten Gliederungen anlegen.

Der Maske **Gliederung** wird mit Hilfe einer Dialogbox das passende **Profil** (mit den entsprechenden Einstellungen und Zugriffsrechten) zugewiesen. Danach wird die eigentliche Gliederung bzw. Kategorisierung mit bis zu 6 Ebenen definiert und entschieden, ob die Gliederung im Dokument für die Autoren erweiterbar sein soll.

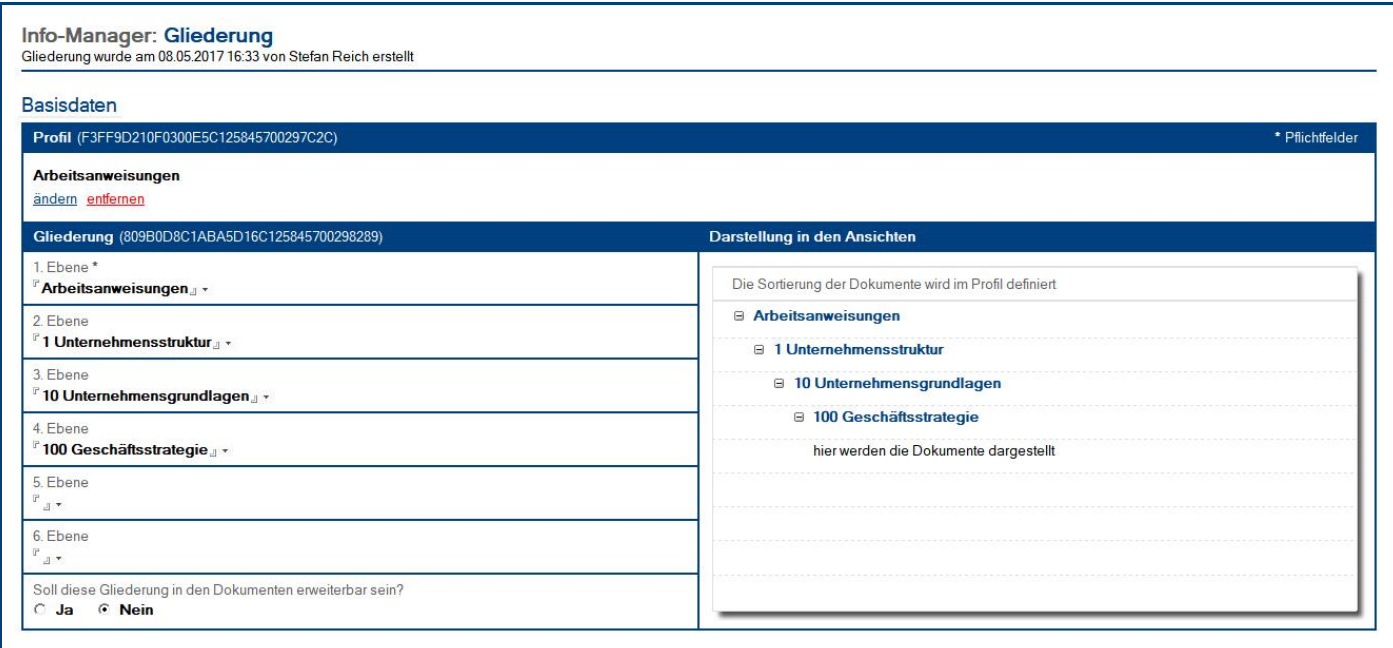

#### Maskenabschnitt: **Basisdaten**

#### **Profil**

- nach der Profilauswahl werden folgende Felder automatisch ergänzt...
	- **Profil-ID**
	- **Profilbezeichnung**

#### **Gliederung**

- es wird automatisch eine **Gliederungs-ID** erzeugt
- anschließend können Sie die **Gliederung** mit bis zu **6 Ebenen** definieren
- außerdem können Sie hier entscheiden, ob die **Gliederung** im Dokument **erweiterbar** sein soll

#### Vorgehensweise: **Gliederung erstellen <sup>1</sup>**

- 1. wählen Sie unter **Konfiguration** die Ansicht **Gliederungen**
- 2. klicken Sie oben auf den Ansichts-Schalter **erstellen**
- 3. wählen Sie in der sich öffnenden Dialogbox das gewünschte **Profil** aus
- 4. ergänzen Sie die gewünschten **Gliederungsebenen** (max. 6)
- 5. entscheiden Sie, ob die **Gliederung** im Dokument für die Autoren **erweiterbar** sein soll
- 6. klicken Sie oben auf den Masken-Schalter **speichern**

#### Vorgehensweise: **Gliederung löschen <sup>1</sup>**

- 1. öffnen Sie die gewünschte **Gliederung**
- 2. klicken Sie oben auf den Masken-Schalter **löschen**
- 3. die gelöschte Gliederung wird nun im **Papierkorb** dargestellt

#### Vorgehensweise: **Gliederung nachträglich ändern <sup>1</sup>**

Wenn eine **Gliederung** nachträglich geändert wird, sollten alle **Dokumente** innerhalb dieser Gliederung aktualisiert werden.

Wenn Sie den **Agenten zur Aktualisierung** in den **Einstellungen** aktiviert haben, werden die **Dokumente** um 23:00 Uhr automatisch aktualisiert.

Wenn Sie die **Dokumente** jedoch sofort aktualisiert haben wollen, könne Sie die Aktualisierung auch wie folgt manuell durchführen...

Vorgehensweise: **Dokumente manuell aktualisieren**

- 1. wechseln Sie zur Ansicht **Dokumente**
- 2. markieren Sie alle **Dokumente** innerhalb der geänderten Gliederung
- 3. klicken Sie auf den Ansichts-Schalter **aktualisieren \ markierte Dokumente**

# <span id="page-19-0"></span>IV. Informationen für Anwender

# <span id="page-19-1"></span>1 Dokument

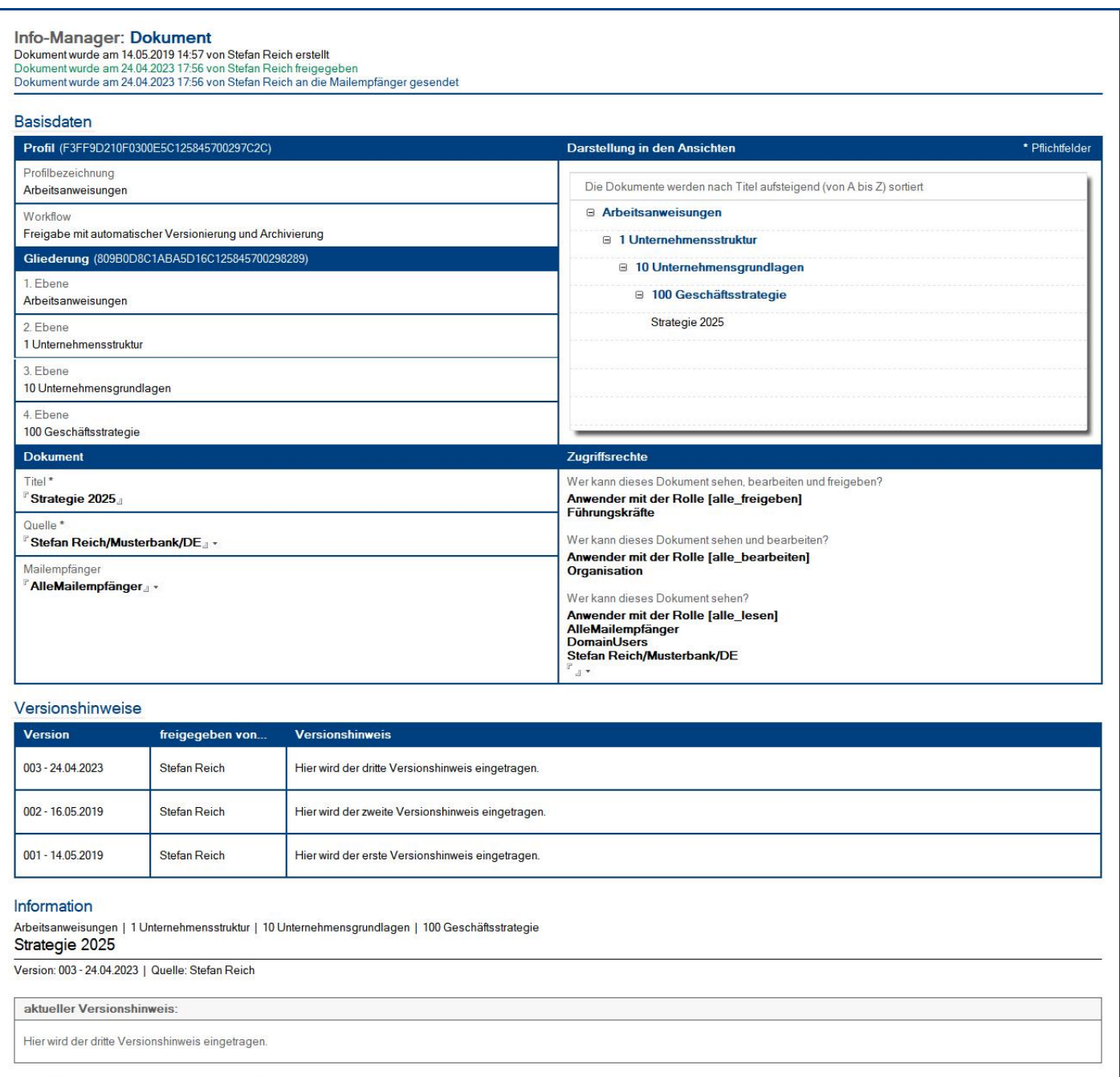

F Hier kann die Arbeitsanweisung ergänzt oder z.B. als PDF-Datei angehängt werden.

Hinweis: In diesem Dokument verwenden wir in der Regel die verkürzte Sprachform. Entsprechende Begriffe gelten im Sinne der Gleichbehandlung grundsätzlich für alle Geschlechter und beinhalten keinerlei Wertung.

Dieser **Maskenabschnitt** ist nur für **Autoren** relevant und wird im **Bearbeitungsmodus** automatisch **erweitert** und im **Vorschaumodus** automatisch **komprimiert**.

#### **Profil**

- nach der Gliederungsauswahl werden folgende Felder automatisch ergänzt...
	- **Profil-ID**
	- **Profilbezeichnung**
	- **Workflow**

#### **Gliederung**

- nach der Gliederungsauswahl werden folgende Felder automatisch ergänzt...
	- **Gliederungs-ID**
	- **vorgegebene Ebenen**
		- falls die Gliederung **nicht erweiterbar** ist, werden nur die vorgegebenen Ebenen dargestellt
		- falls die Gliederung **erweiterbar** ist, werden alle 6 Ebenen dargestellt
			- die **vorgegebenen Ebenen sind unveränderbar**
			- die noch **nicht vorgegebenen Ebenen** können vom Autor ergänzt werden

#### **Dokument**

- ergänzen Sie das Feld **Titel**
- ergänzen Sie das Feld **Versionsdatum** (je nach Profileinstellung wird es dargestellt oder nicht)
- das Feld **Quelle** ist evtl. aufgrund der Profildaten vorbelegt, kann aber geändert werden
- das Feld **Mailempfänger** ist evtl. aufgrund der Profildaten vorbelegt, kann aber geändert werden

#### **Darstellung in den Ansichten**

- rechts oben werden folgende Informationen in einer Vorschau dargestellt...
	- **Sortierung** (Sortierfeld & -reihenfolge) der Dokumente innerhalb der Gliederung
	- Darstellung und Aufbau der **Gliederung** in den **Ansichten**
	- **dargestellte Felder** mit denen das Dokument in den Ansichten dargestellt wird

#### **Zugriffsrechte**

- rechts unten werden die Zugriffsrechte für das Dokument dargestellt...
	- Wer kann dieses Dokument sehen, bearbeiten und freigeben?
		- aus der **Zugriffskontrollliste (ACL)**
		- aus dem zugewiesenen **Profil**
	- Wer kann dieses Dokument sehen und bearbeiten?
		- aus der **Zugriffskontrollliste (ACL)**
		- aus dem zugewiesenen **Profil**
	- Wer kann dieses Dokument sehen?
		- aus der **Zugriffskontrollliste (ACL)**
		- aus dem zugewiesenen **Profil**
		- aus diesem Dokument...
			- Anwender aus dem Feld **Quelle**
			- Anwender aus dem Feld **Mailempfänger**
		- **bearbeitbares Feld** (Autoren können hier noch weitere Leser ergänzen)

#### Maskenabschnitt: **Versionshinweise**

Dieser Maskenabschnitt wird nur bei Dokumenten mit der Workflow-Auswahl: **Freigabe-Workflow mit automatischer Versionierung und Archivierung** dargestellt. Der Abschnitt wird im **Bearbeitungsmodus** automatisch **erweitert** und im **Vorschaumodus** automatisch **komprimiert**.

- **Version** (Nr. & Datum) wird bei der Freigabe automatisch ergänzt
- **Freigegeben von...** (Vorname Nachname) wird bei der Freigabe automatisch ergänzt
- **Versionshinweis** wird durch den Autor ergänzt

#### Maskenabschnitt: **Information**

Dieser Maskenabschnitt wird immer automatisch **erweitert** und ist für **Leser** und **Autoren** relevant. Beim **Drucken** wird nur dieser Maskenabschnitt gedruckt.

- **Gliederung** (wird automatisch aus den **Basisdaten** übernommen)
- **Titel** (wird automatisch aus den **Basisdaten** übernommen)
- **Version** und **Quelle** werden automatisch aus **Versionshinweise <sup>1</sup>** und **Basisdaten** übernommen
- **aktueller Versionshinweis <sup>1</sup>** wird automatisch aus **Versionshinweise <sup>1</sup>** übernommen
- **Inhalt** wird durch den Autor ergänzt

**<sup>1</sup>** nur bei **Freigabe-Workflow mit automatischer Versionierung und Archivierung**

#### Schalter: **löschen** bzw. **Löschvermerk entfernen und Dokument wieder aktivieren**

Durch den Masken-Schalter **löschen** erhält das Dokument einen Löschvermerk und wird somit nur noch im Papierkorb dargestellt. Ein gelöschtes Dokument aus dem Papierkorb kann mit Hilfe des Masken-Schalters **Löschvermerk entfernen und Dokument wieder aktivieren** erneut genutzt werden.

Diese Schalter können nur verwendet werden...

- von **Erstellern**, **Autoren** und **Autoren mit Freigaberecht**
- wenn sich das Dokument im **Bearbeitungsmodus** befindet

#### Schalter: **Gliederung ändern**

Die Dialogbox **Auswahl Gliederung** wird beim **Erstellen** eines **neuen Dokuments** automatisch geöffnet. Der Masken-Schalter wird nur benötigt, um die Gliederung nachträglich zu ändern.

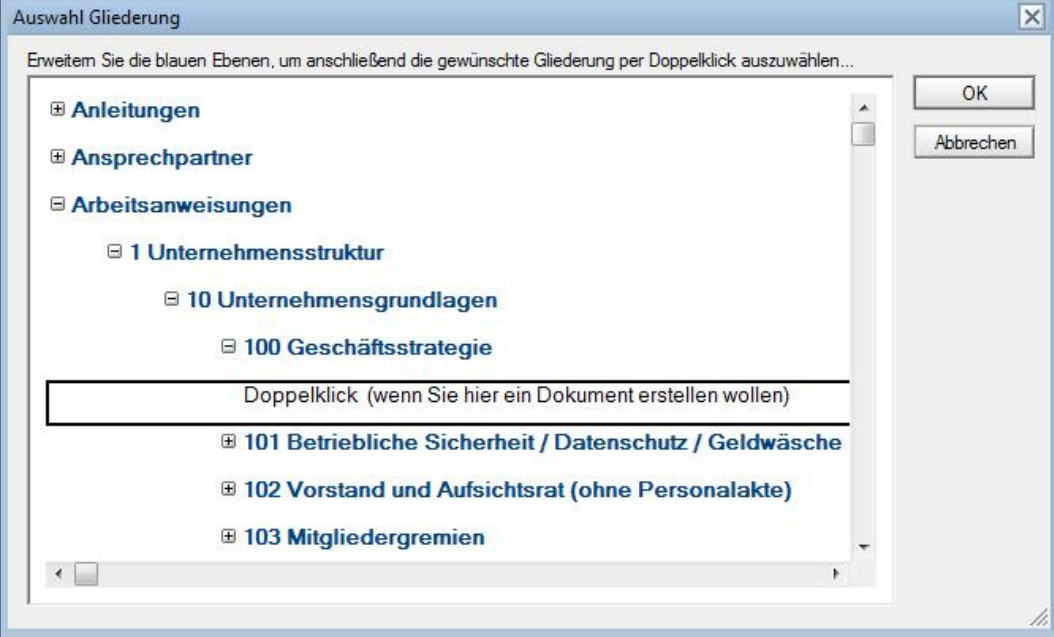

Der Schalter kann nur verwendet werden...

- von **Erstellern**, **Autoren** und **Autoren mit Freigaberecht**
- wenn sich das Dokument im **Bearbeitungsmodus** befindet

#### Schalter: **Textbaustein einfügen**

Die unter **Koniguration \ Textbausteine** angelegten **Textbausteine** können mit Hilfe dieses Masken-Schalters in alle **Text-Felder** des **Dokuments** eingefügt werden, zum Beispiel in die Felder **Versionshinweis** oder **Inhalt**.

Der Schalter kann nur verwendet werden...

- von **Erstellern**, **Autoren** und **Autoren mit Freigaberecht**
- wenn sich das Dokument im **Bearbeitungsmodus** befindet

#### Schalter: **Freigabe per Mail anfordern**

Mit dem Masken-Schalter **Freigabe per Mail anfordern** kann eine **Mail** an einen frei wählbaren **Autor mit Freigaberecht** gesendet werden. In dieser Mail wird der **Autor mit Freigaberecht** aufgefordert das verlinkte Dokument **freizugeben**.

Der Schalter kann nur verwendet werden...

- von **Erstellern**, **Autoren** und **Autoren mit Freigaberecht**
- bei **nicht freigegebenen** Dokumenten mit **Freigabe-Workflow**

#### Schalter: **Dokument freigeben** bzw. **Freigabe entfernen**

Durch den Masken-Schalter **Dokument freigeben** werden Dokumente mit...

Freigabe-Workflow ohne Versionierung und Archivierung

• automatisch **freigegeben** (somit können die Leser das Dokument sehen)

Freigabe-Workflow mit automatischer Versionierung und Archivierung

- automatisch **freigegeben** (somit können die Leser das Dokument sehen)
- automatisch **versioniert** (das Dokument erhält eine Versions-Nr. und ein Versions-Datum)
- automatisch **archiviert** (das Dokument wird kopiert und in der Archiv-Anwendung eingefügt)

Mit Hilfe des Masken-Schalters **Freigabe entfernen** wird die Freigabe-Signatur gelöscht und das Dokument kann somit nur noch von **Autoren** bzw. **Autoren mit Freigaberecht** gesehen werden.

Bei einem **Dokument mit Freigabe-Workflow** wird die **Freigabe-Signatur** beim **Speichern** nach einer Änderung **automatisch gelöscht**, so dass das Dokument für die Leser nicht mehr dargestellt wird und es erneut freigegeben werden muss.

Der Schalter **Dokument freigeben** kann nur verwendet werden...

- von **Autoren mit Freigaberecht**
- bei **nicht freigegebenen** Dokumenten mit **Freigabe-Workflow**
- wenn zuvor ein **Versionshinweis** erfasst wurde

Der Schalter **Freigabe entfernen** kann nur verwendet werden...

- von **Autoren** und **Autoren mit Freigaberecht**
- bei **freigegebenen** Dokumenten mit **Freigabe-Workflow**

#### Schalter: **Info-Mail senden**

Mit dem Masken-Schalter **Info-Mail senden** kann der **Ersteller**, **Autor** bzw. **Autor mit Freigaberecht** eine **Mail** an die Anwender aus dem Feld **Mailempfänger** senden. In dieser Mail werden die Mailempfänger über das bereitgestellte Dokument informiert. Außerdem enthält diese Mail einen Link, welcher auf das Dokument verweist.

Der Schalter kann nur verwendet werden...

- von **Erstellern**, **Autoren** und **Autoren mit Freigaberecht**
- bei Dokumenten ohne **Freigabe-Workflow**
- bei **freigegebenen** Dokumenten mit **Freigabe-Workflow**
- wenn zuvor **Mailempfänger** im gleichnamigen Feld ergänzt wurden

#### <span id="page-25-0"></span>**1.1 Leser**

#### **Dokument**

- der komprimierte Maskenabschnitt **Basisdaten** ist für Leser nicht relevant
- der komprimierte Maskenabschnitt **Versionshinweise** wird nur bei Dokumenten mit **automatischer Versionierung** dargestellt und enthält die komplette **Versionshistorie** des Dokuments
- der erweiterte Maskenabschnitt **Information** ist für Leser relevant...
	- die **Gliederung** wird über dem Titel dargestellt
	- der **Titel** wird darunter in großer Schrift dargestellt
	- die **Version** und **Quelle** des Dokuments werden unter der horizontalen Linie dargestellt
	- bei Dokumenten mit **automatischer Versionierung** wird der **aktuelle Versionshinweis** über dem Inhalt in einem grauen Rahmen dargestellt
	- der eigentliche **Inhalt** kann formatierten Text und/oder Dateianhänge enthalten

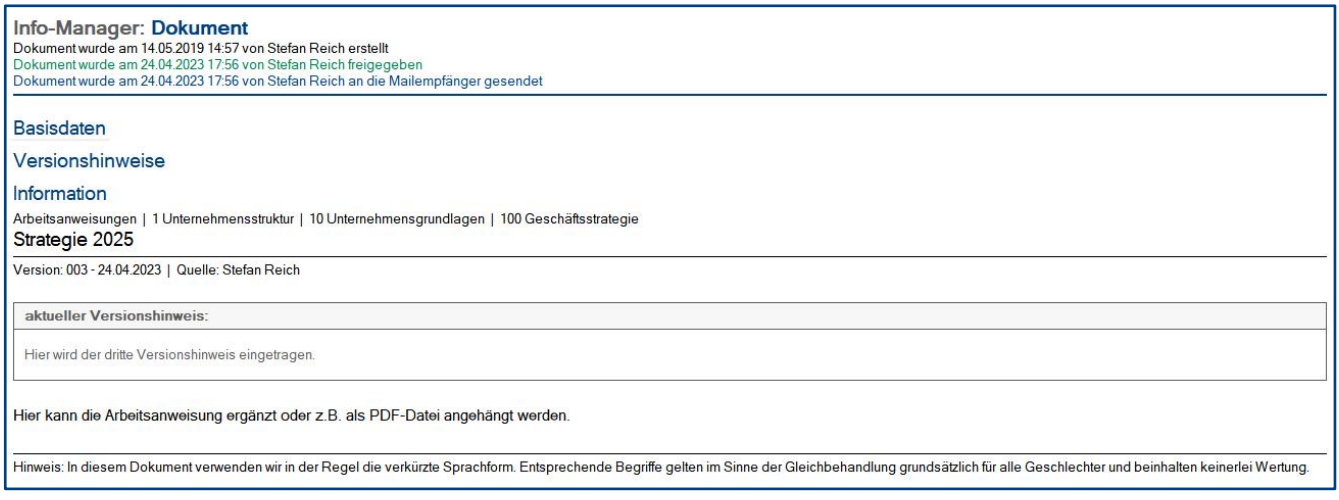

#### **Ansichten**

In allen Ansichten werden folgende **Symbolspalten** dargestellt...

- **1. Symbolspalte**: hier ist der **Dokumentenstatus** zu erkennen
- **2. Symbolspalte**: hier ist der **Mailstatus** (Info-Mail) zu erkennen
- **3. Symbolspalte**: diese Spalte **warnt** vor zu **großen Dokumenten** oder zu **vielen Dateianhängen**

Wie diese **Ansichtssymbole** aussehen und was die **Farben** aussagen, entnehmen Sie der Dialogbox **Legende**. Den **Link** zu dieser Dialogbox finden Sie (links unten) in der **Infoleiste**.

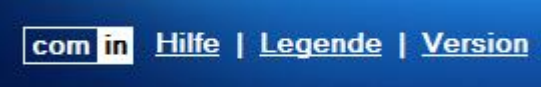

#### <span id="page-26-0"></span>**1.2 Ersteller**

Das Zugriffsrecht **Ersteller** berechtigt zur Erstellung von neuen Dokumenten in der entsprechenden Gliederung. Diese **selbst erstellten Dokumente** können nachträglich auch **bearbeitet** bzw. **geändert** werden. **Dokumente** von **anderen Erstellern** innerhalb dieser Gliederung werden jedoch **nicht dargestellt** und können somit auch **nicht bearbeitet** werden. Hierfür wäre das Zugriffsrecht **Autoren** nötig. Die Vorgehensweise **Dokument erstellen** entnehmen Sie bitte dem nächsten Kapitel **1.3 Autoren**.

#### <span id="page-26-1"></span>**1.3 Autoren**

#### Vorgehensweise: **Dokument erstellen**

- 1. klicken Sie auf den Ansichts-Schalter **erstellen**
- 2. wählen Sie aus der sich öffnenden Dialogbox die gewünschte **Gliederung** aus **<sup>1</sup>**
- 3. ergänzen Sie den Maskenabschnitt **Basisdaten**
- 4. erfassen Sie im Maskenabschnitt **Versionshinweise <sup>2</sup>** den aktuellen **Versionshinweis**
- 5. ergänzen Sie im Maskenabschnitt **Information** den eigentlichen **Inhalt** des Dokuments
- 6. optional können Sie mit dem gleichnamigen Masken-Schalter die **Freigabe per Mail anfordern <sup>2</sup>**
- 7. optional können Sie mit dem gleichnamigen Schalter allen Mailempfängern eine **Info-Mail senden**
- 8. klicken Sie oben auf den Masken-Schalter **speichern**

#### Vorgehensweise: **Dokument löschen**

- 1. öffnen Sie das gewünschte **Dokument**
- 2. klicken Sie oben auf den Masken-Schalter **löschen <sup>3</sup>**
- 3. das gelöschte Dokument wird nun im **Papierkorb** dargestellt

#### Vorgehensweise: **Dokument** (mit Freigabe-Workflow) **bearbeiten**

Wenn Sie ein Dokument bearbeiten bzw. ändern, welches bereits **freigegeben** wurde, wird die **Freigabe-Signatur** nach dem **Speichern** automatisch **gelöscht**. Somit wird gewährleistet, dass jede Änderung an einem Dokument von einem **Autor mit Freigaberecht** erneut **freigegeben** werden muss.

#### Vorgehensweise: **Freigabe entfernen**

1. klicken Sie im Dokument auf den Masken-Schalter **Freigabe entfernen <sup>2</sup>**

**<sup>2</sup>** wird nur beim **Freigabe-Workflow mit automatischer Versionierung und Archivierung** dargestellt

**<sup>1</sup>** es werden nur **Gliederungen** dargestellt, für die Sie als **Ersteller**, **Autor** oder **Autor mit Freigaberecht** eingetragen wurden

**<sup>3</sup>** der Schalter **löschen** ist nur im **Bearbeitungsmodus** (nach einem Doppelklick) sichtbar

#### <span id="page-27-0"></span>**1.4 Autoren mit Freigaberecht**

**Autoren mit Freigaberecht** können auch **Dokumente erstellen**, **bearbeiten** und die **Freigabe entfernen**. Die Vorgehensweisen dazu finden Sie im vorherigen Kapitel **1.3 Autoren**.

#### Vorgehensweise: **Dokument** (mit Freigabe-Workflow) **freigeben**

- 1. wenn Sie eine **Freigabeanforderung per Mail** erhalten haben, können Sie das Dokument mit einem Klick auf den Dokumentenlink öffnen, andernfalls öffnen Sie das Dokument in der Anwendung
- 2. klicken Sie auf den Masken-Schalter **Dokument freigeben <sup>1</sup>**
- 3. optional können Sie mit dem gleichnamigen Schalter allen Mailempfängern eine **Info-Mail senden**
- 4. klicken Sie auf den Masken-Schalter **schließen**

Der Schalter **Dokument freigeben** kann nur verwendet werden...

- von **Autoren mit Freigaberecht**
- bei **nicht freigegebenen** Dokumenten mit **Freigabe-Workflow**
- wenn zuvor ein **Versionshinweis** erfasst wurde

# <span id="page-28-0"></span>V. Allgemeine Informationen

# <span id="page-28-1"></span>1 Änderungsprotokoll

Im Änderungsprotokoll werden alle gespeicherten Änderungen des Dokuments dargestellt.

#### Wo finde ich das Änderungsprotokoll?

- 1. öffnen Sie das gewünschte Dokument
- 2. klicken Sie rechts oben auf den Masken-Schalter **Änderungsprotokoll**
- 3. in der sich öffnenden **Dialogbox** werden **alle Änderungen** detailliert dargestellt...

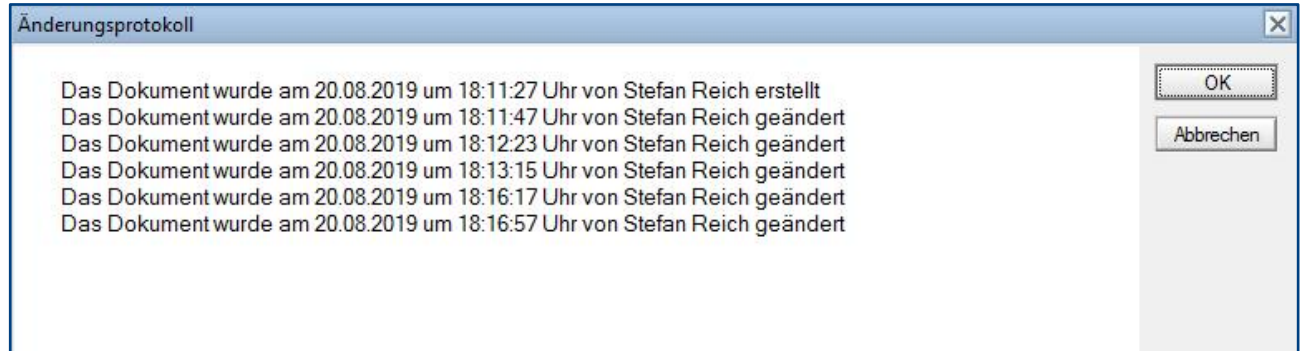

# <span id="page-29-0"></span>2 Infoleiste

#### Wo finde ich die Infoleiste?

Die **Infoleiste** finden Sie in der Anwendung links unten...

com in Hilfe | Legende | Version

Folgende **Funktionen** finden Sie in der **Infoleiste**...

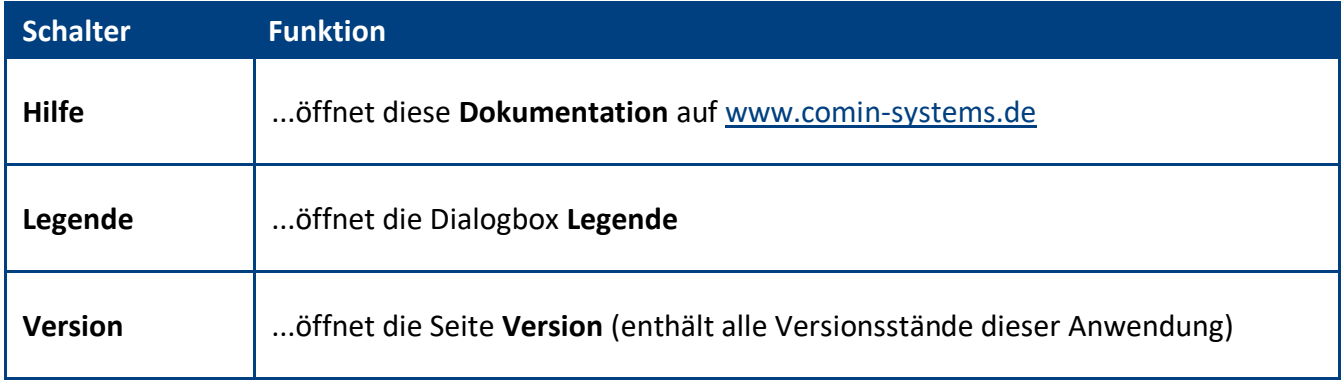

#### Legende

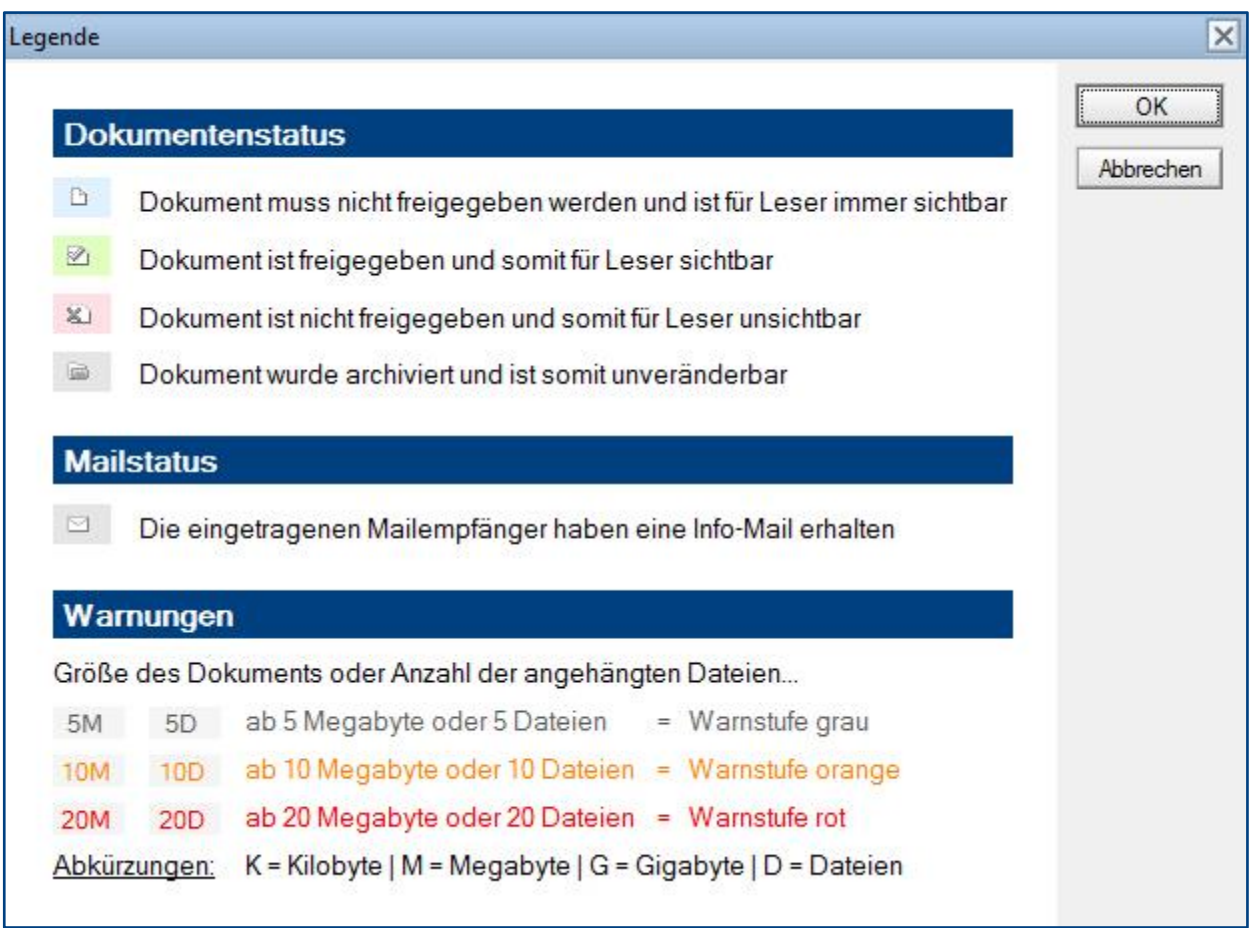

# <span id="page-30-0"></span>3 Archiv-Anwendung

Die Notesanwendung **Info-Manager** besteht aus einer **produktiven Anwendung** und einer **Archiv-Anwendung**. Es wurde bewusst eine externe **Archiv-Anwendung** verwendet, um das Datenvolumen in der **produktiven Anwendung** so gering wie möglich zu halten. Außerdem werden die **archivierten Dokumente** in der **Archiv-Anwendung** nur im **Vorschaumodus** dargestellt und können **nicht** mehr **verändert werden**.

Die **Archiv-Anwendung** muss nicht zwingend auf Ihren Arbeitsbereichsseiten platziert werden, da die **Ansichten** der **Archiv-Anwendung** von der **produktiven Anwendung** (siehe Bild) aus angesteuert werden.

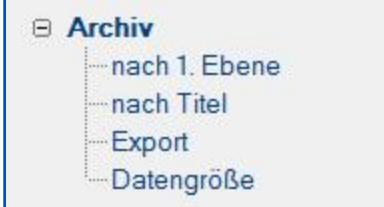

Diese **Archiv-Ansichten** werden somit in der **produktiven Anwendung** dargestellt, befinden sich inkl. der **archivierten Dokumente** jedoch in der **Archiv-Anwendung**. Es lässt sich leider nicht verhindern, dass die **Archiv-Anwendung** (siehe Bild) dennoch im Hintergrund auf einer Arbeitsbereichsseite platziert wird.

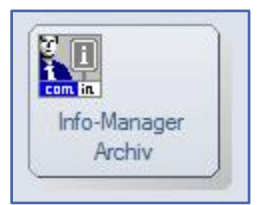

#### **Eine automatische Archivierung hängt vom Freigabe-Workflow ab...**

#### **Freigabe-Workflow mit automatischer Versionierung und Archivierung:**

Bei der **Freigabe** eines Dokuments wird in der **Archiv-Anwendung** automatisch eine **Kopie** dieser freigegebenen Version **eingefügt**. Somit wird gewährleistet, dass sich alle veröffentlichten Versionen dieser Dokumente unveränderbar im Archiv befinden.

#### **manuelle Archivierung bei den anderen beiden Workflows:**

Diese Dokumente werden **nicht automatisch archiviert**. **Administratoren** können jedoch eine **manuelle Archivierung** durchführen. Hierzu werden die Dokumente in der **produktiven Anwendung** lediglich **kopiert** und in der **Archiv-Anwendung** wieder **eingefügt**. Danach sollten Sie die zuvor archivierten Dokumente in der **produktiven Anwendung** löschen, ansonsten erhalten Sie keine Ressourcen- und Performancevorteile.